# Настройка беспроводного маршрутизатора.

### **Какие данные нужны для подключения роутера**

• понадобится две вещи: браузер и пароль с логином для доступа. Последние данные можно найти на этикетке, прикрепленной к корпусу устройства. Как правило, стандартные логин и пароль – это английское слово admin.

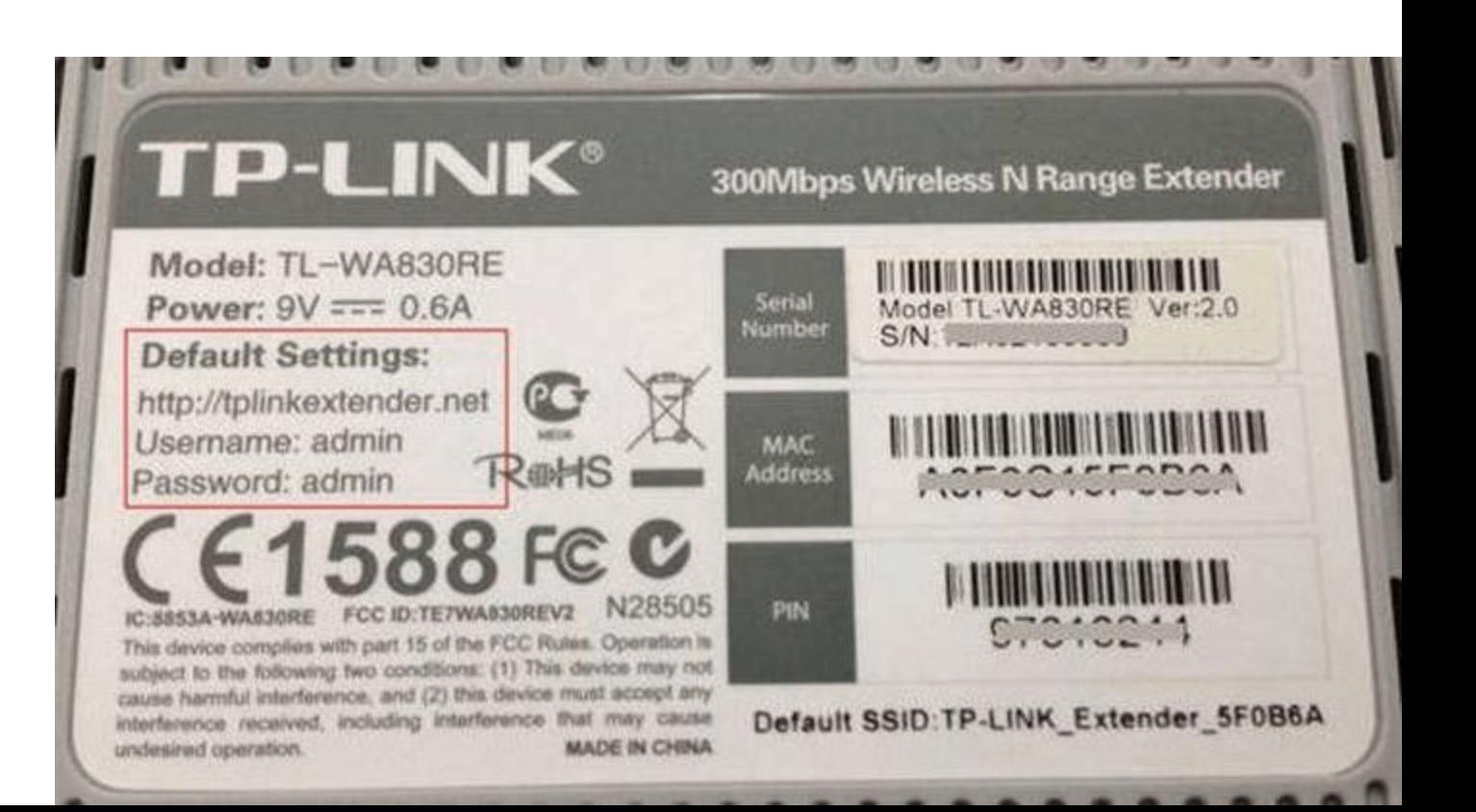

•Для использования Интернет также понадобятся данные для авторизации, получить которые вы должны у своего провайдера, они должны быть прописаны в договоре о предоставлении услуг. Вводить их необходимо в роутере или специализированной программе, если такая предоставляется провайдером. Обязательно узнайте тип подключения (PPPoE, L2TP, PPTP и другие) для правильной настройки. При использовании динамического IP вам необходимо узнать свой IP-адрес, маску подсети и тому подобные данные.

### **Порядок подключения устройства к сети, ПК или ноутбуку**

- •Найдите оптимальное место для устройства. Кабель сети и питания не должен находиться под натяжкой или создавать юзеру проблемы при нажатии кнопок (WPS/Reset).
- •Если у вас Wi-Fi-роутер со съемными антеннами, прикрутите их в положенные места.
- •Включите блок питания в розетку, а конец провода вставьте в соответствующее гнездо. Убедитесь, что световой индикатор питания загорелся.

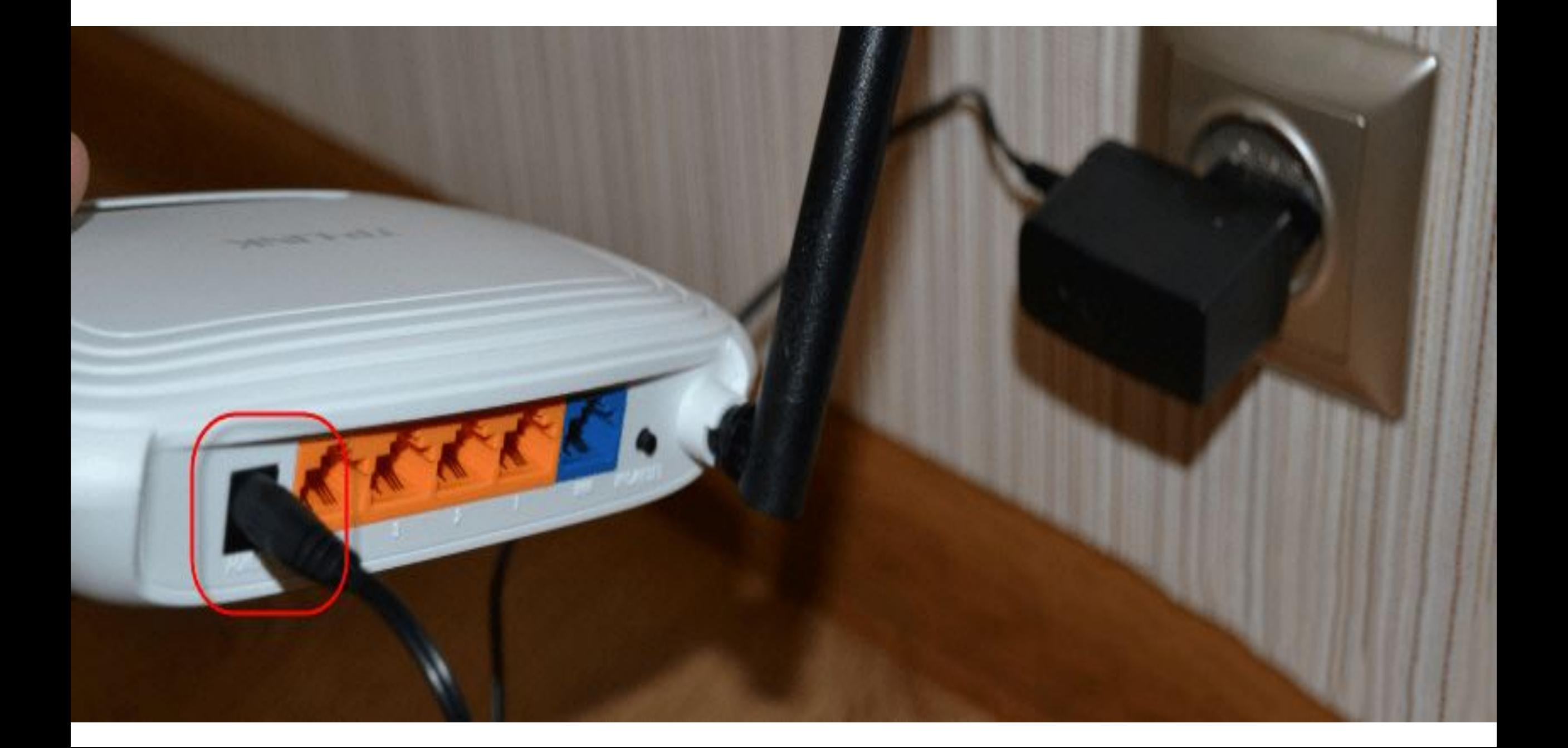

- •Интернет-кабель вставляется в порт под названием WAN или Internet. Часто визуально его выделяют другим цветом.
- •Соедините сетевым кабелем LAN-входы роутера и сетевой карты компьютера/ноутбука.

Интернет. Кабель от<br>провайдера.

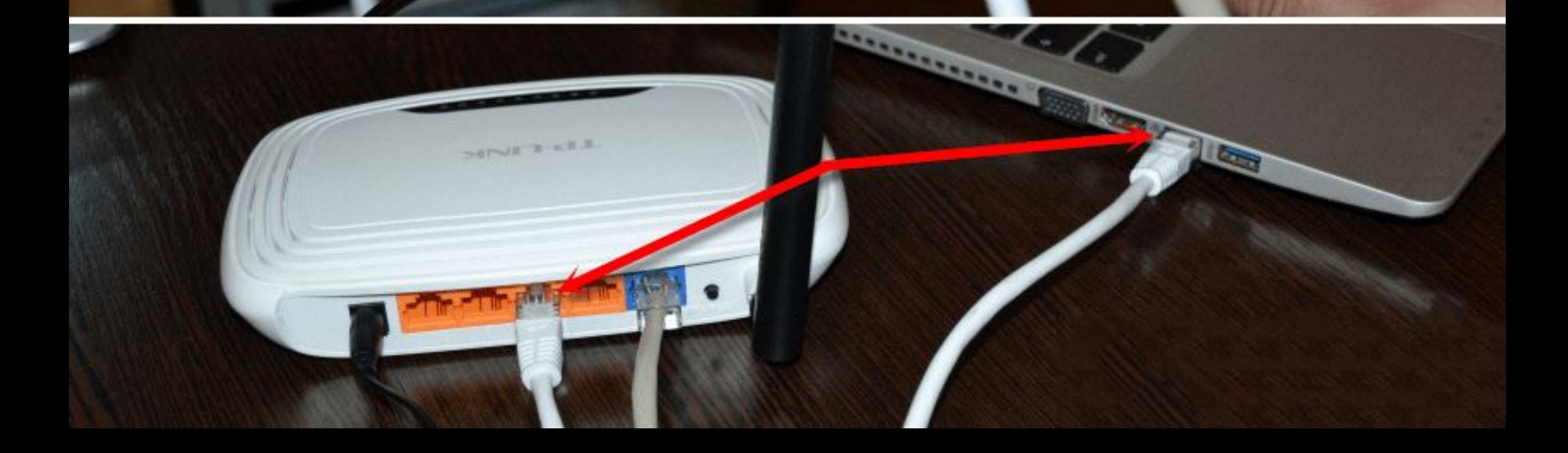

## **Вход в веб-интерфейс**

•Откройте любой браузер на своем компьютере (Firefox, Google Chrome, Internet Explorer и так далее). Введите в адресной строке 192.168.0.1 (если не сработает, используйте 192.168.1.1). Этот IP – «родной адрес» роутера.

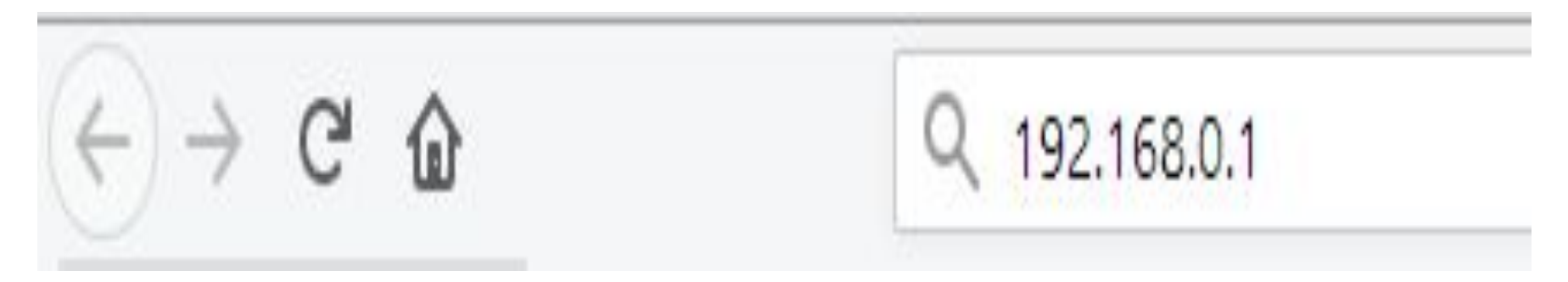

## Вас перебросит на страницу авторизации. В полях следует ввести

логин и пароль.

**TP-LINK®** 

300 Мбит/с беспроводной маршрутизатор серии N **Модель № TL-WR840N** 

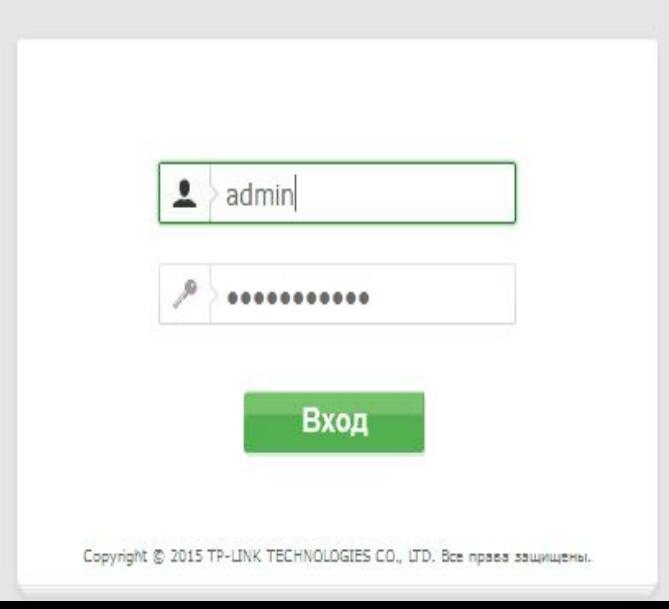

Если данные введены правильно, вы попадете на стартовую страницу. Отсюда можно перейти в основные разделы меню.

#### Подключение к проводной сети

#### Состояние

#### Быстрая настройка

**WPS** 

Сеть

Беспроводной режим

Гостевая сеть

**DHCP** 

Переадресация

Безопасность

Родительский контроль

Контроль доступа

Расширенные настройки маршрутизации

Контроль пропускной способности

Привязка IP- и МАС-адресов

Динамический DNS

Поддержка IPv6

Системные инструменты

Выход

#### Быстрая настройка

Запустите быструю настройку для настройки Интернет-подключения и указания настроек беспроводного режима.

Для продолжения, пожалуйста, нажмите кнопку Далее.

Для выхода, пожалуйста, нажмите кнопку Выход.

Выход Далее Справка: Быстрая настройка

Функция быстрой настройки поможет вам настроить базовые параметры для подключения к Интернет. Даже если у вас нет опыта работы с сетевым оборудованием, данная функция поможет быстро настроить маршрутизатор. Если вы хорошо разбираетесь в данных устройствах, то вы можете совершить настройку, войдя в соответствующий раздел в меню.

Нажмите Далее для продолжения или Выход для выхода.

### Нажмите кнопку «Далее» и следуйте подсказкам установщика:

•В окне ввода страны и поставщика поставьте галочку под полями и кликните кнопку «Далее».

#### Быстрая настройка - Автонастройка подключения к Интернет

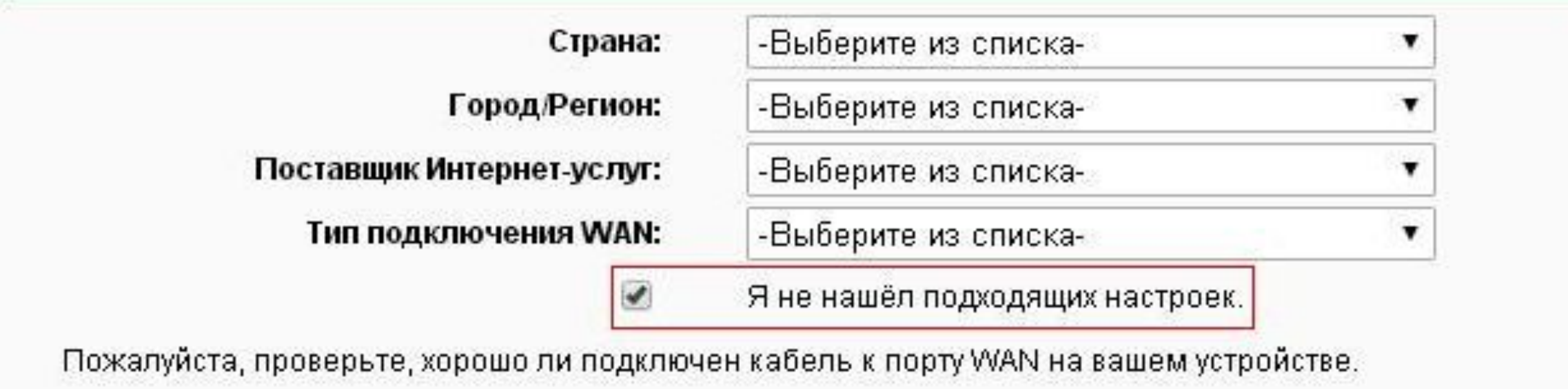

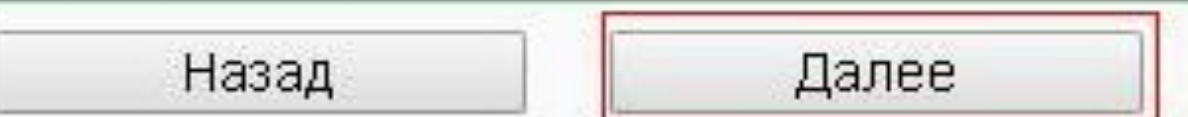

•Укажите тип вашего подключения. Здесь будут отличаться дальнейшие поля ввода в зависимости от выбранного пункта. В этом разделе приведен пример настройки по статическому IP.

Начало >> Тип подключения WAN >> Беспроводной режим >> Завершение

Подготовка к настройке типа подключения WAN.

- L2TP/L2TP Россия При использовании данного типа подключения вам понадобятся имя пользователя и пароль от вашего пост
- РРТР/РРТР Россия При использовании данного типа подключения вам понадобятся имя пользователя и пароль от вашего пос
- РРРоЕ/РРРоЕ Россия Подключение к Интернет происходит через ADSL-модем с помощью протокола PPPoE (широкополосное
- **Динамический IP-адрес -** Подключение к Интернет с помощью кабельного модема, маршрутизатор автоматчески получает IP-ад
- Статический IP-адрес Вэтом случае подключение к Интернет происходит с помощью постоянного фиксироанного (статического)

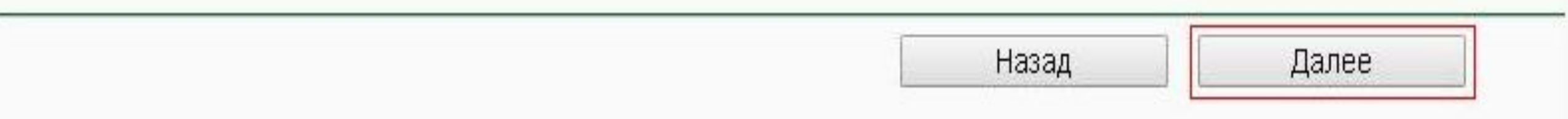

## Заполните соответствующие поля (IPадрес, DNS и так далее), предварительно ПОЛУЧИВ ИХ У ПРЕДСТАВИТЕЛЯ УСЛУГ.<br>Быстрая настройка - Статический IP-адрес

Начало >> Тип подключения WAN >> Беспроводной режим >> Завершение

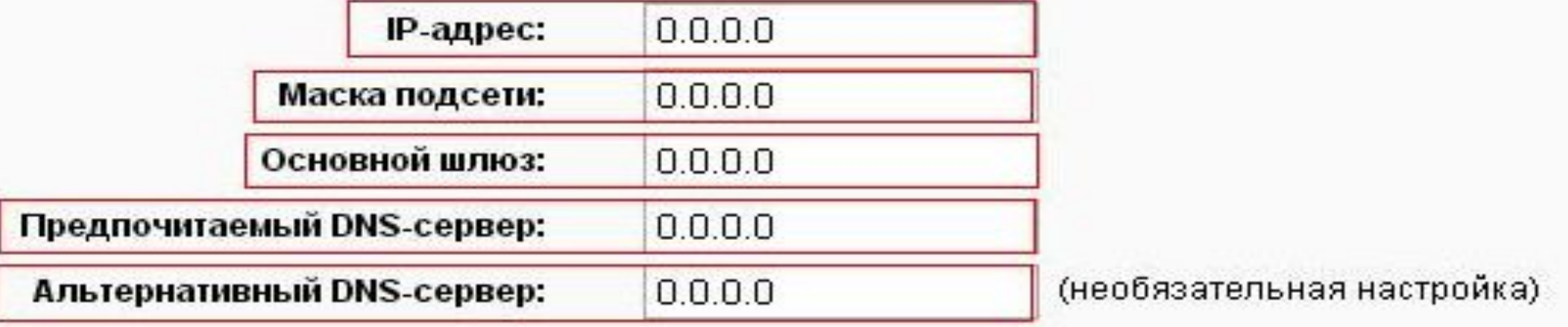

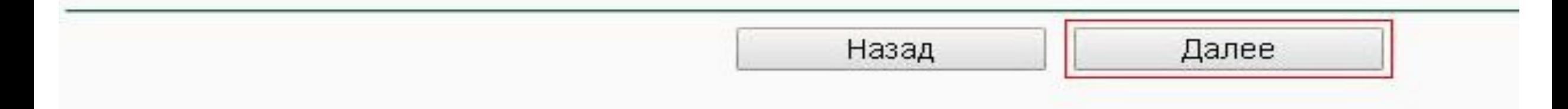

#### Если у провайдера отсутствует привязка по МАС-адресу, выберите строку «Нет,...».

Быстрая настройка - Клонирование МАС-адреса

Начало >> Тип подключения WAN >> Беспроводной режим >> Завершение

Внимательно прочитайте раздел 'Справка' справа.

Да, я подключен к главному компьютеру (клонировать МАС-адрес).

Нет, я не подключен к главному компьютеру (не клонировать МАС-адрес)

MAC-адрес в сети WAN:

МАС-адрес вашего компьютера:

Восстановить заводской МАС-адрес-

Клонировать МАС-адрес

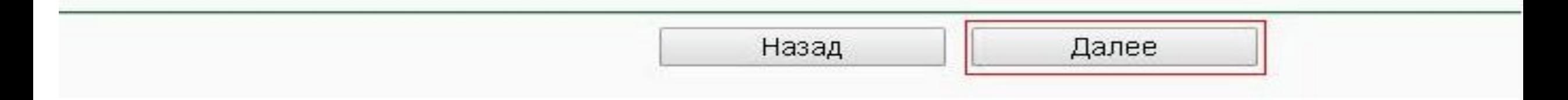

- •В следующем окне выполняется настройка беспроводной сети. Об этом подробнее мы поговорим позже.
- •Нажмите кнопку завершить, а затем проверьте работоспособность Интернет.

Быстрая настройка - Завершение

Устройство подключено к Интернет! Дополнительные настройки находятся в соответствующих разделах в меню.

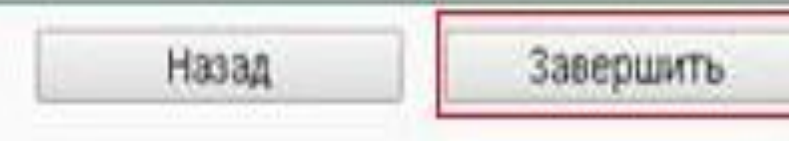

•При настройке других типов соединений появятся поля для ввода логина и пароля. Сюда необходимо ввести те данные, которые даст провайдер. Сменить параметры пользователь может в разделе «Сеть». В отдельных моделях «ТП Линк» рядом с выбором типа подключения имеется кнопка «Определить», которая поможет узнать ваш тип. На основе WAN уже настраиваются соответствующие характеристики.

#### Состояние

Быстрая настройка **WAN WPS** Сеть Тип подключения WAN: Динамический IP-адрес  $\sim$ Определить  $-WAN$ - Клонирование МАС-адреса **IP-Адрес:**  $-LAN$ Маска подсети: 255.255.248.0  $-IPTV$ Основной шлюз: Беспроводной режим Обновить Освободить Гостевая сеть **DHCP** Размер MTU (в байтах): (Значение по умолчанию 1500, не изменять без необходимости.) Переадресация 1500 Безопасность Родительский контроль Использовать следующие адреса DNS-серверов Контроль доступа Предпочитаемый DNS-сервер: 185.70.128.28 Расширенные настройки маршрутизации (Не обязательно) Альтернативный DNS-сервер: 185.70.128.13 Контроль пропускной способности Привязка IP- и МАС-адресов Имя узла: TL-WR840N Динамический DNS Поддержка IPv6 Получить IP-адрес с помощью Unicast DHCP (Обычно это не требуется.) Системные инструменты Выход

Сохранить

•Например, для использования PPPoE в окне уже появляются поля для логина/пароля и параметров, свойственных PPPoE. **WAN** 

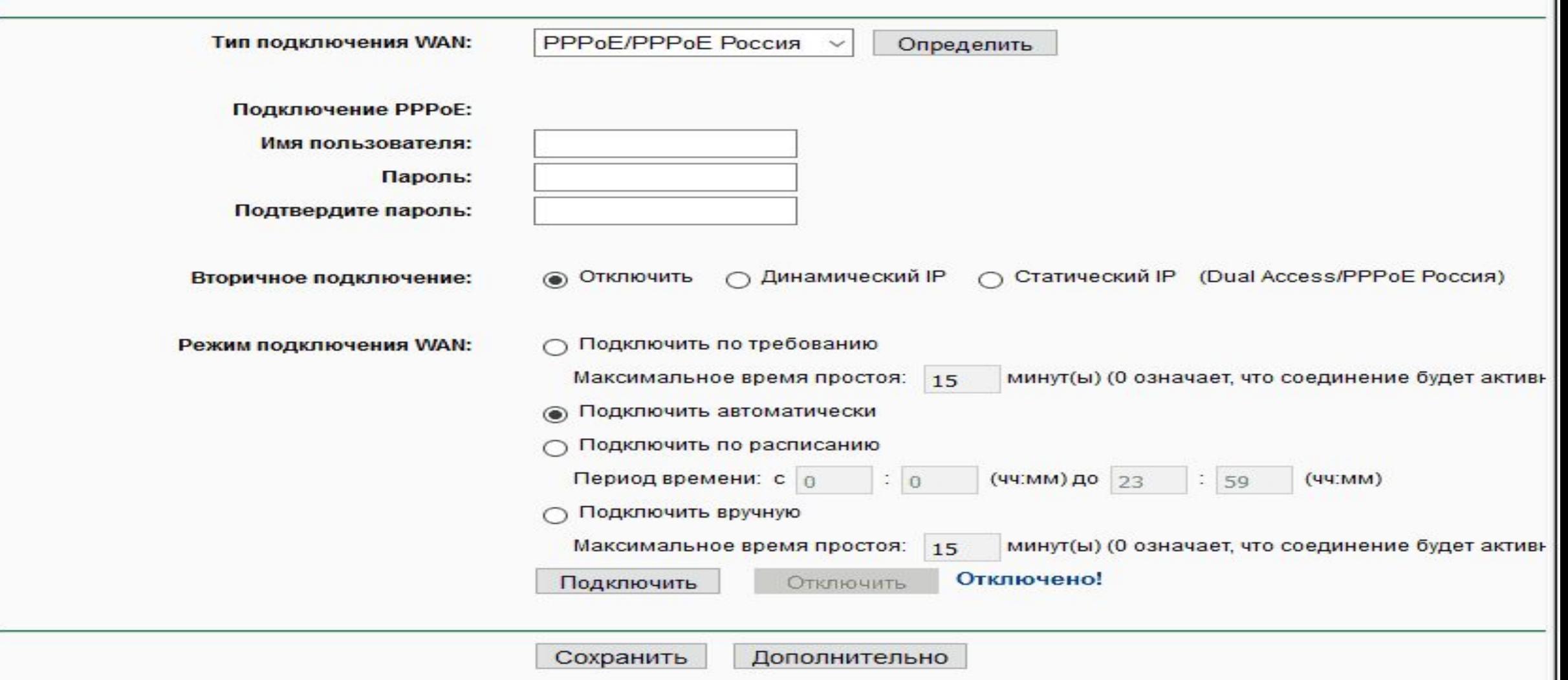

### Подключение через беспроводную сеть

•Для устройств с Wi-Fi-модулем также придется настроить беспроводное подключение. Сделать это можно при быстрой настройке (предпоследний пункт предполагает введение всех важных параметров).

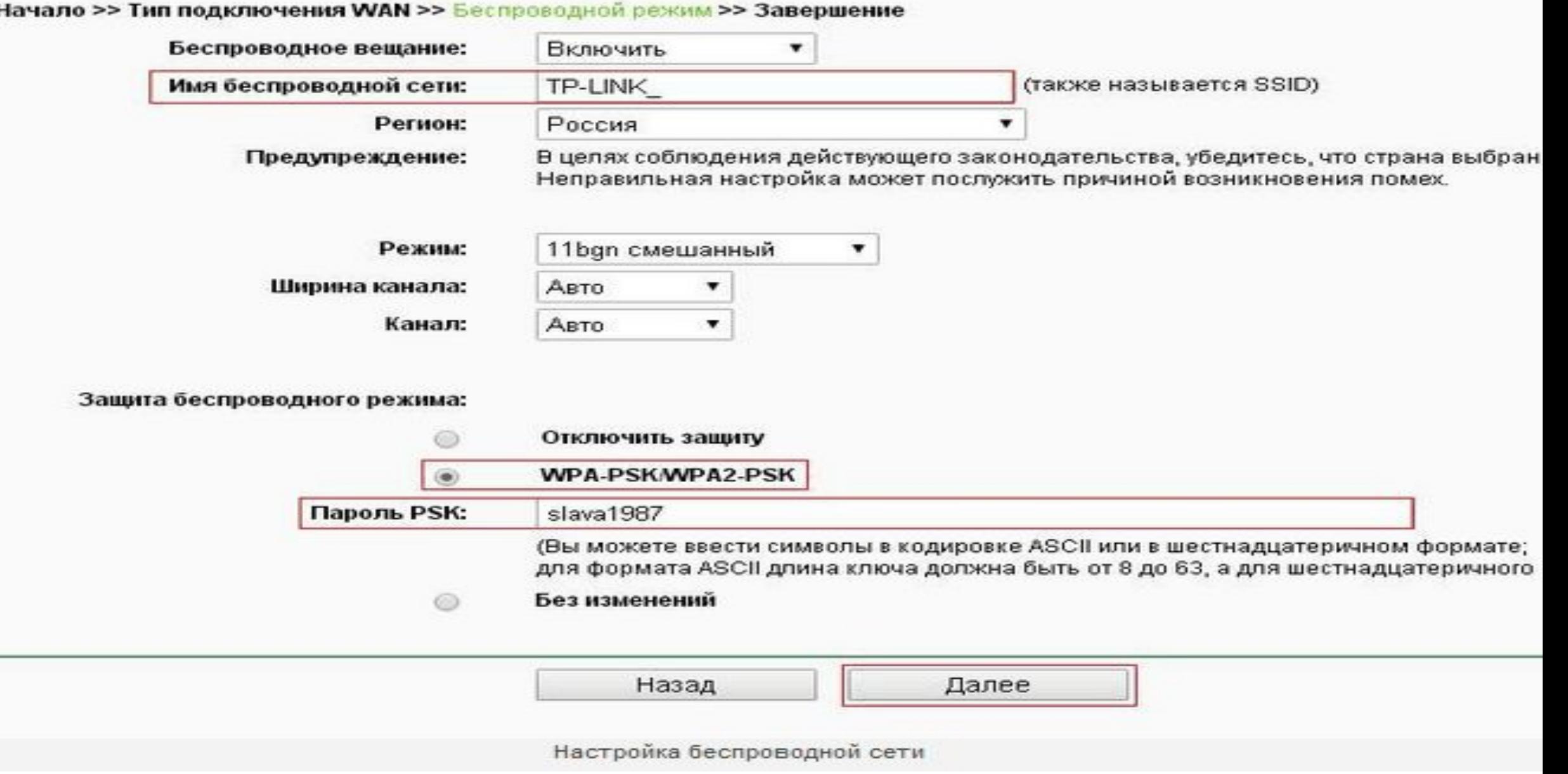

### какие настройки Wi-Fi у роутера TP-Link следует изменить.

- •Вещание следует установить в состояние «включено».
- •Укажите свой регион, смешанный режим.
- •Канал и его ширину оставьте автоматически.
- ввести только пароль от беспроводной точки сети.
- Жмите кнопку «Далее» и завершайте процесс.

### Смена пароля на вход в веб-интерфейс

- откройте через браузер главное меню модема;
- выберите раздел «Системные инструменты», подраздел «Пароль»;
- запишите старый и новый пароли
- нажмите «Сохранить».

#### Состояние

Быстрая настройка

**WPS** 

Сеть

Беспроводной режим

Гостевая сеть

**DHCP** 

Переадресация

Безопасность

Родительский контроль

Контроль доступа

Расширенные настройки маршрутизации

Контроль пропускной способности

Привязка IP- и МАС-адресов

Динамический DNS

Поддержка IPv6

Системные инструменты

- Настройка времени

- Диагностика

- Обновление встроенного ПО

- Заводские настройки

- Резервная копия и восстановление

- Перезагрузка

- Пароль

- Системный журнал

- Статистика

Выход

#### Пароль

Имя пользователя и пароль не должны быть длиннее 15 символов и не должны содержать пробелы.

Предыдущее имя пользователя:

Предыдущий пароль:

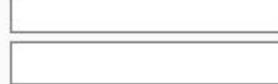

Новое имя пользователя:

Новый пароль:

Подтвердите пароль:

Сохранить Очистить

## Продвинутые настройки

- Гостевая сеть. Позволяет настраивать публичную гостевую сеть, ограничивать входящий/исходящий трафик или время работы.
- •Изменение адресации. Она позволяет задать статические IPадреса или использовать DHCP.
- •Переадресация настройка виртуальных адресов, вебтелефонии, конференций и тому подобного.
- •Функции родительского контроля. Ограничение времени доступа в Интернет или конкретных ресурсов.
- •Задание вручную таблицы маршрутизации (для специалистов).
- •Привязка MAC-адресов к конкретным IP.

#### VPN

• Перейдите в раздел PPTP VPN Server, далее Server Settings. Поставьте галочку на PPTP Server и MPPE Encryption (напротив строки Enable). Укажите диапазон IP-адресов.

#### **TP-LINK®**

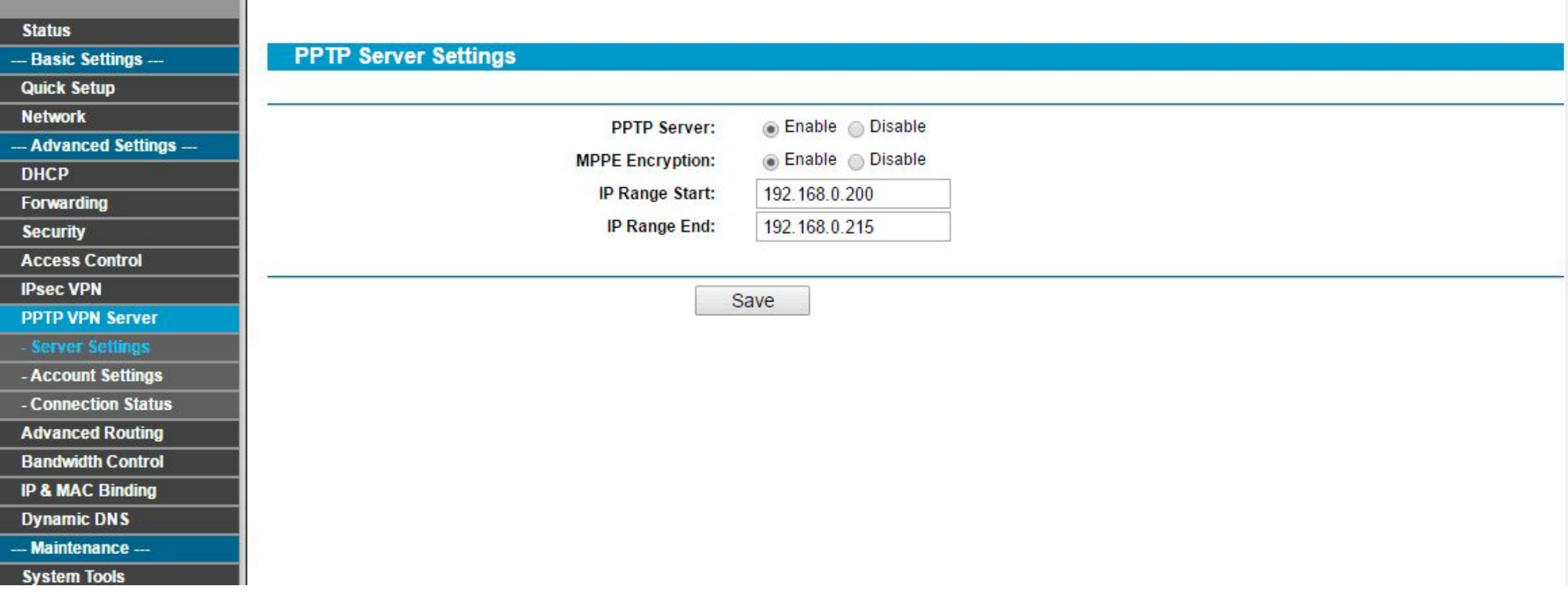

#### Зайдите в Account Settings, а затем добавьте новую учетную запись через кнопку Add New. Введите данные авторизации.

#### **TP-LINK®**

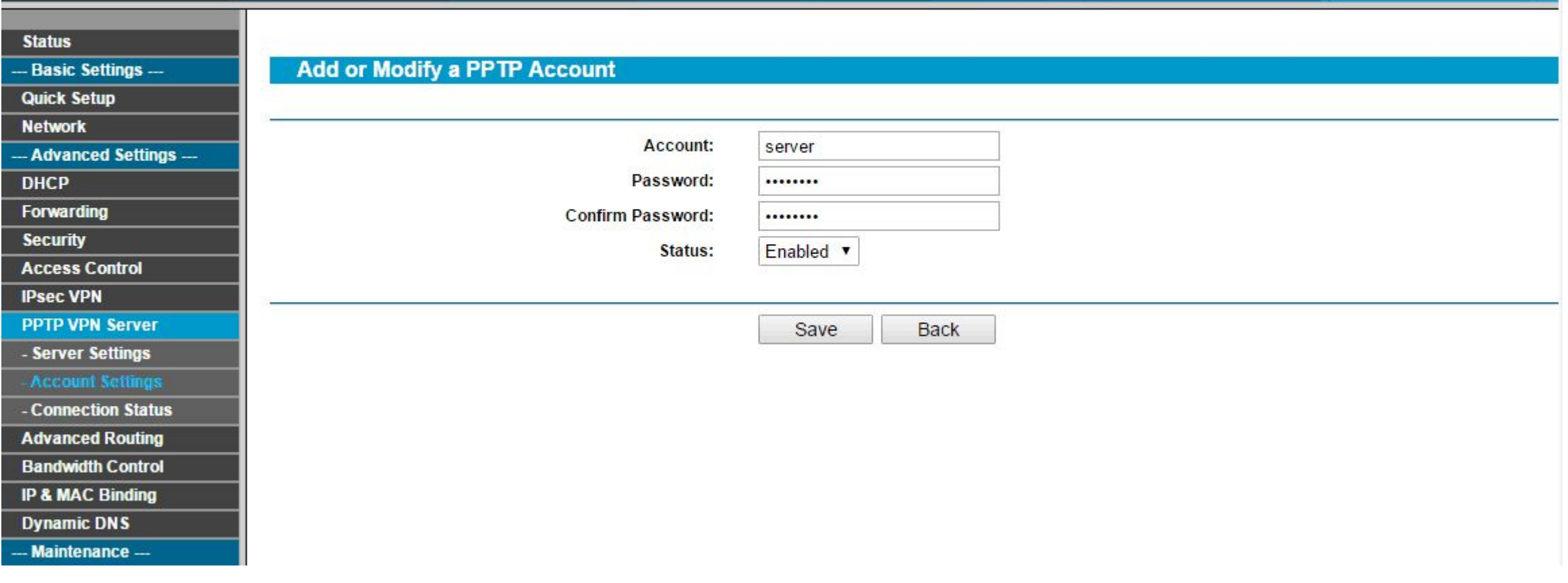

#### Сохраните настройки. Перезапустите устройство. Далее в «Центре управления сетями» на ОС Windows создайте VPN

#### подключение. $\times$ **Подключение к рабочему месту** Введите адрес в Интернете Этот адрес можно получить у сетевого администратора. [Пример: Contoso.com либо 157.54.0.1 либо 3ffe:1234: Адрес в Интернете: VPN-подключение Имя объекта назначения: Использовать смарт-карту √ Запомнить учетные данные Разрешить использовать это подключение другим пользователям Этот параметр позволяет любому пользователю, имеющему доступ к этому компьютеру, использовать данное подключение.

Отмена

#### В свойствах созданного VPN выберите необходимый туннельный протокол, а также тип шифрования (как указано на изображении)

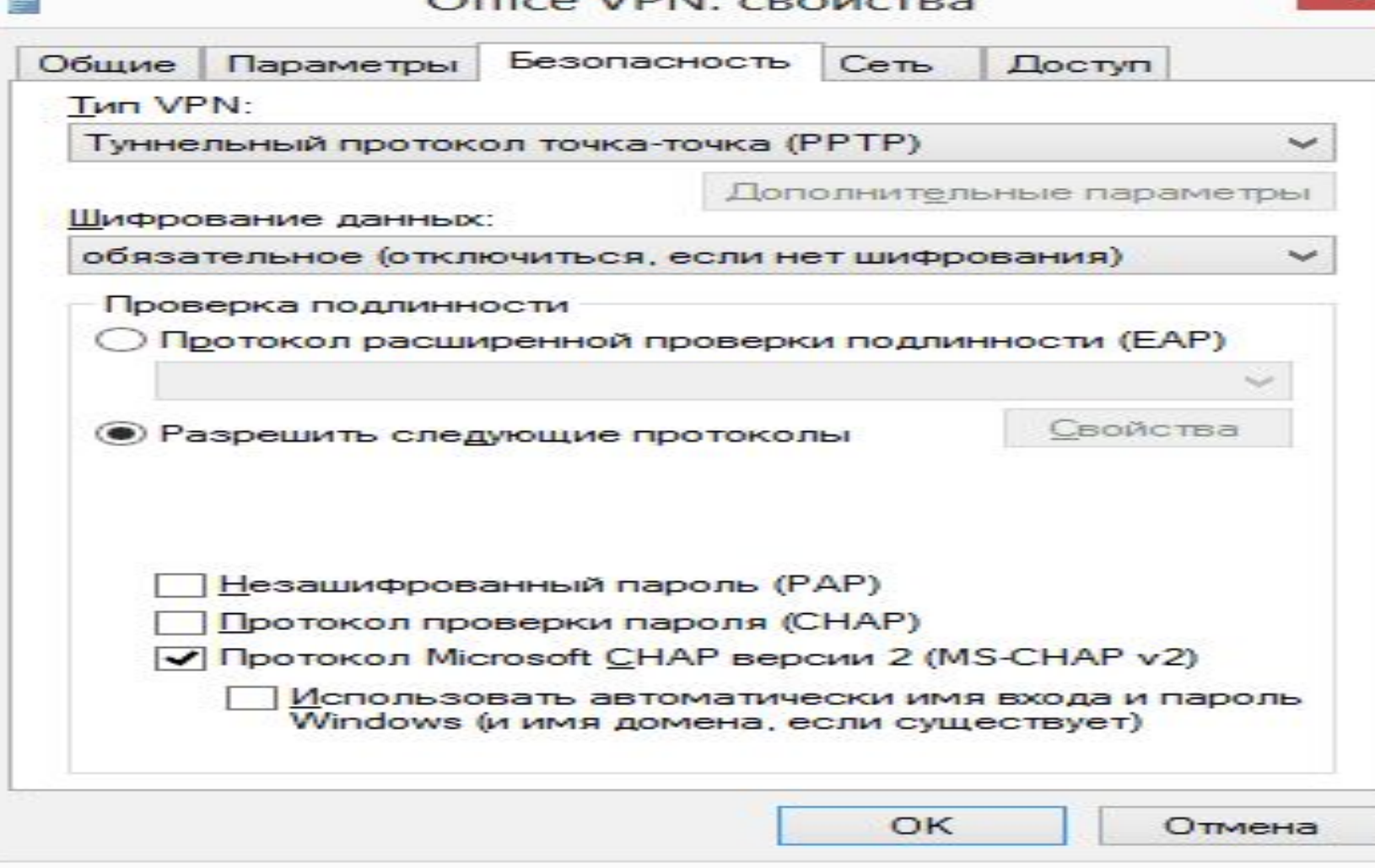

#### Фильтрация MAC-адресов

- •Введите MAC-адрес в одноименное поле. Формат MACадреса следующий: VV-VV-VV-VV-VV-VV, где вместо V может стоять любое число в 16-тиричной системе счисления. Например, 0D-0C-FF-B0-70-56.
- •Введите описание станции для пометки.
- •В выпадающем списке состояний выберите «Включено» или «Отключено» для конкретной записи.
- •Кликните «Сохранить».

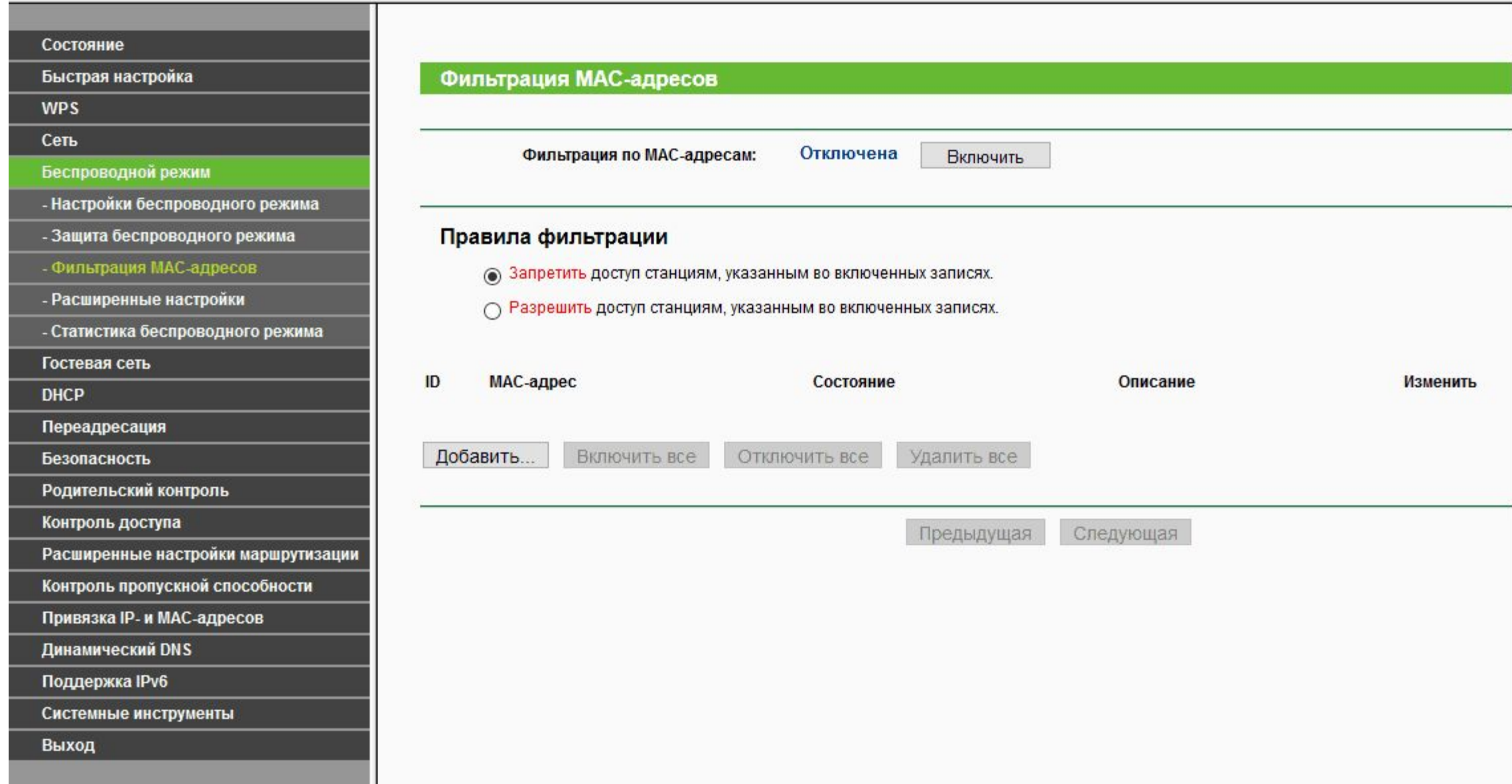

### **Обновление прошивки**

- перейдите в раздел системных настроек, а затем кликните на пункт «Обновление ПО»;
- в поле Файл выберите или укажите путь к скачанной ранее прошивке;
- нажмите кнопку «Обновить»;
- установка займет от 1 до 5 минут;
- после завершения процедуры обновления произойдет автоматическая перезагрузка.

### Домашняя работа

- •Настройка беспроводных клиентов.
- •Поиск и устранение неполадок в работе сетей WLAN.